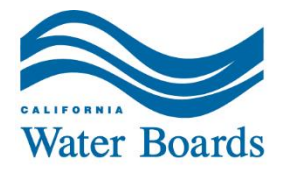

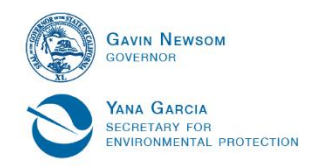

# **Fee Payment Guide** Statewide Winery General Order

General Waste Discharge Requirements for Winery Process **Water** State Water Resources Control Board Waste Discharge Requirement Program Fall 2022 Additional fee payment information can be found on the [Water Board fee payment page](https://www.waterboards.ca.gov/resources/fees/)

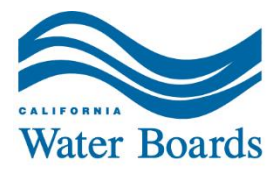

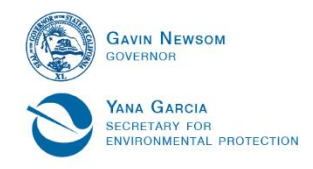

## **Table of Contents**

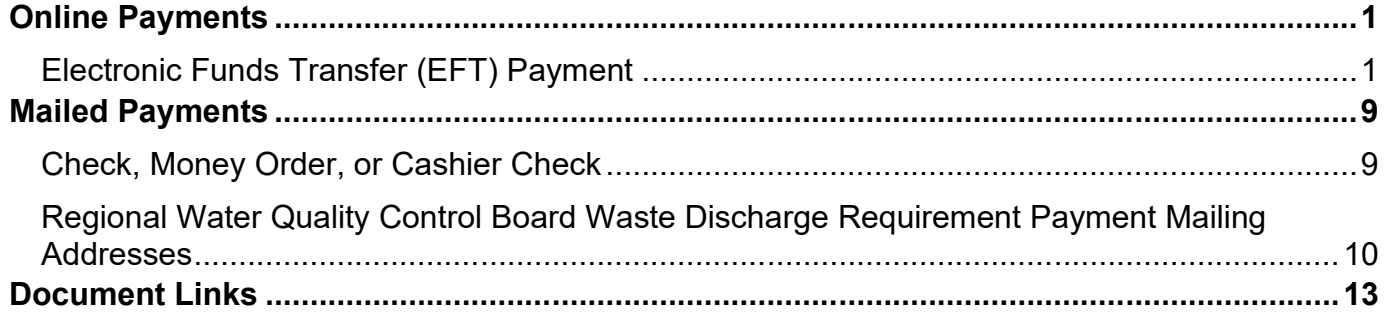

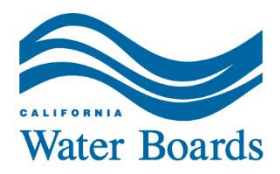

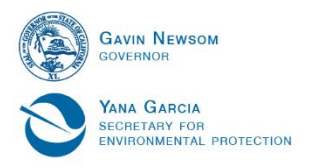

## <span id="page-2-1"></span><span id="page-2-0"></span>**Online Payments Electronic Funds Transfer (EFT) Payment**

ACH Debit - The Automated Clearing House (ACH) Debit method allows the State Data Collector to electronically debit your bank account and credit the state's bank account. Your account will be debited by the state data collector only upon your initiation and for the amount you specify.

- · The state pays the cost for you to make an ACH Debit payment via the First Data payment portal. You will be responsible for the fee, if any, that your financial institution may charge for the actual transfer of funds.
- Initiate an [ACH Debit transfer on the First Data website](http://www.govone.com/PAYCAL/SWRCB/Account) (the application supports the Microsoft Internet Explorer, Chrome, Firefox and Safari browsers).

**Disclosure:** By clicking on the link above, you will be leaving the State Water Resources Control Board (SWRCB) website and entering the state data collector website (First Data). The SWRCB is not affiliated with First Data and is NOT responsible for the contents or links contained on their website. The SWRCB recommends that you read and evaluate First Data's security and confidentiality statements.

Information required to make a payment:

- · Application, invoice, or loan number
- · Bank routing number
- · Bank account number

**Step 1:** Initiate an **[ACH Debit transfer by going to the First Data website](http://www.govone.com/PAYCAL/SWRCB/Account)** 

**Step 2:** Select "Application Fees" to access the payment site.

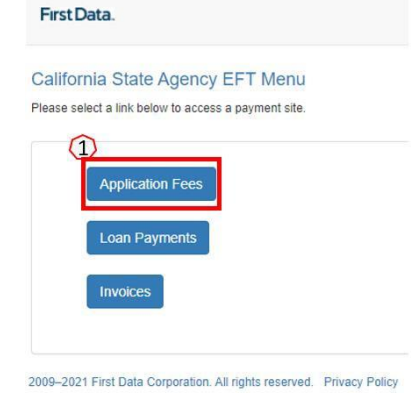

**Step 3:** "Payment Info" tab

- 1. The SWRCB Application Number will be "FA-" followed by the Form ID provided with the facility's enrollment via the California Integrated Water Quality System (CIWQS).
- 2. The Invoice Amount is based on the tier your facility is in. You can find the appropriate fee on the State Water Resources Control Board's [Water Quality Fees webpage](https://www.waterboards.ca.gov/resources/fees/water_quality/).
- 3. Click Continue

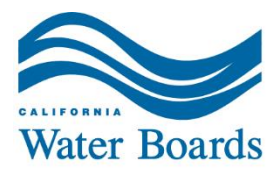

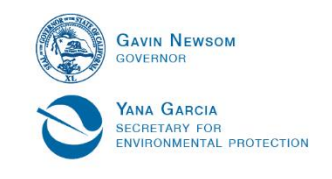

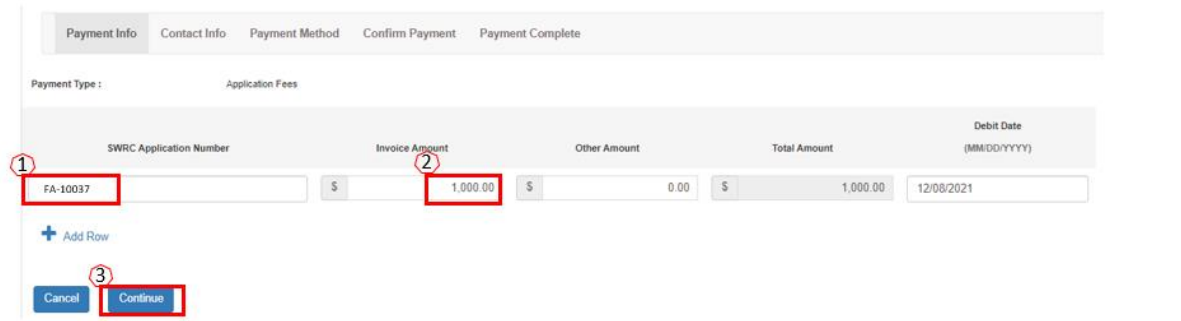

## **Step 4:** "Contact Info" Tab

- 1. Enter the correct contact information for the payment.
- 2. Click Continue

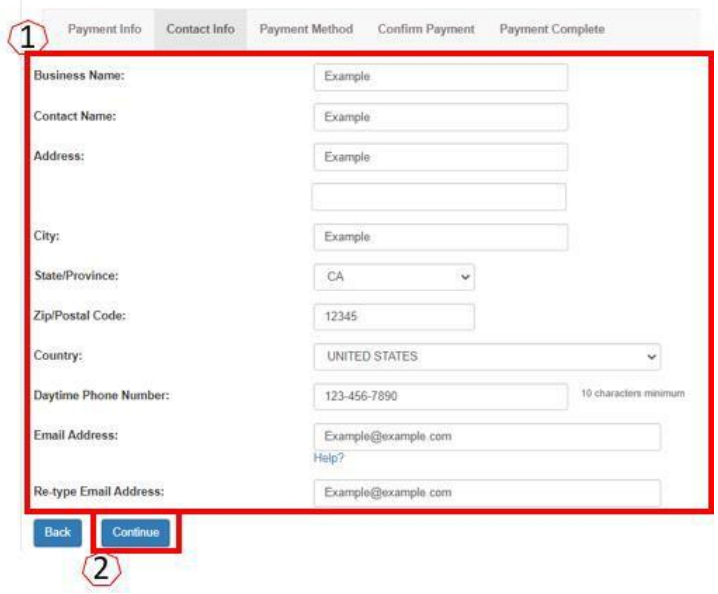

**Step 5:** "Payment Method" Tab

- 1. Enter the information as shown on the screen.
- 2. Click Continue

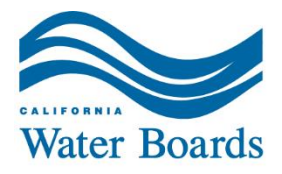

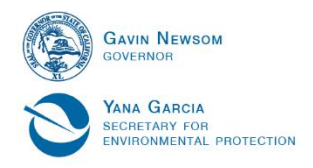

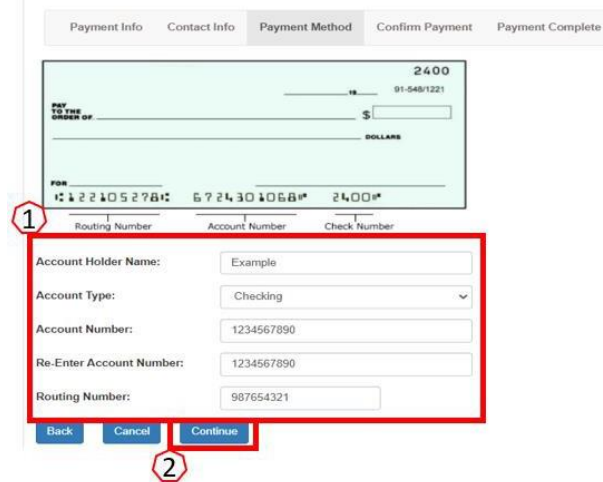

### **Step 6:** "Confirm Payment" Tab

- 1. Verify that the information on the screen is correct. Return to earlier steps to make corrections if necessary.
- 2. Click Submit Payment
	- **Recommendation:** keep a copy of the confirmation screen for your records.

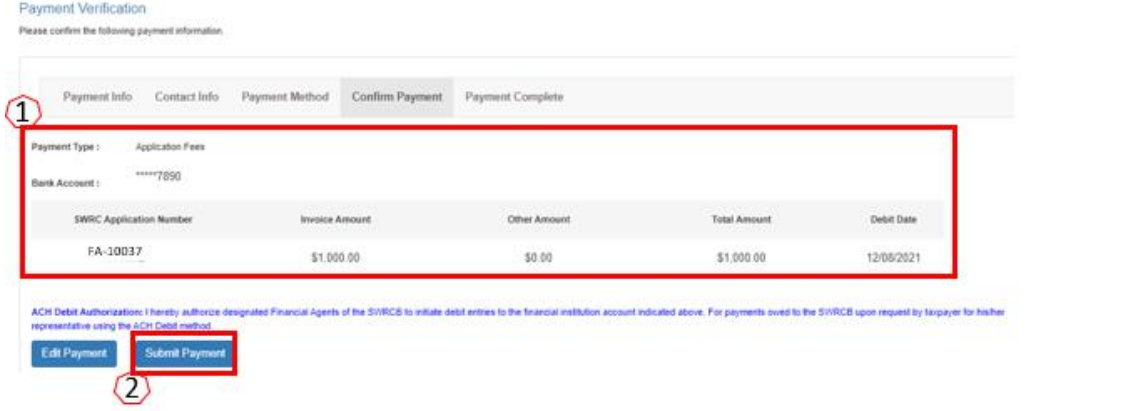

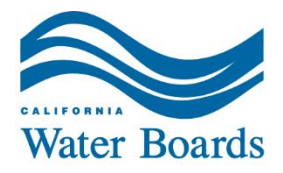

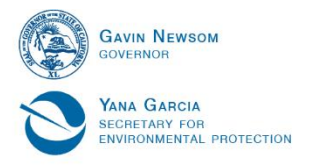

ACH Credit - The ACH Credit method allows your financial institution to debit your account and credit the state's bank account. Your account will be debited by your financial institution upon your initiation and for the amount you specify.

- · You will pay the fees charged by your financial institution for any set-up costs and for each ACH Credit transaction initiated.
- · If you choose the ACH Credit method, please contact us at [Receipts\\_Unit@waterboards.ca.gov](mailto:Receipts_Unit@waterboards.ca.gov) or 916-341-5000. We will provide you with the State Water Resources Control Board's EFT bank account and routing number.
	- Note the underscore between Receipts and Unit

**Credit Cards** – The Official Payments Corporation payment system allows you to use a credit card to make a payment to the SWRCB.

Payments can be made by Visa, MasterCard, or Discover on the [Official Payments](http://www.officialpayments.com/) [Corporation website.](http://www.officialpayments.com/)

*You will be responsible for paying the convenience fee that is charged by Official Payments when making a payment on their website. This fee is in addition to the amount owed to the State Water Resources Control Board.*

**Disclosures**: By clicking on the link above, you will be leaving the SWRCB website and entering the Official Payments Corporation website. The SWRCB is not affiliated with Official Payments and is NOT responsible for the contents of links contained on their website. The SWRCB recommends that you read and evaluate Official Payments security and confidentiality statements.

**Step 1:** Make a payment by Visa, MasterCard, or Discover on the [Official Payments](http://www.officialpayments.com/) [Corporation website.](http://www.officialpayments.com/)

**Step 2:** Select "Make A Payment" under State Payments

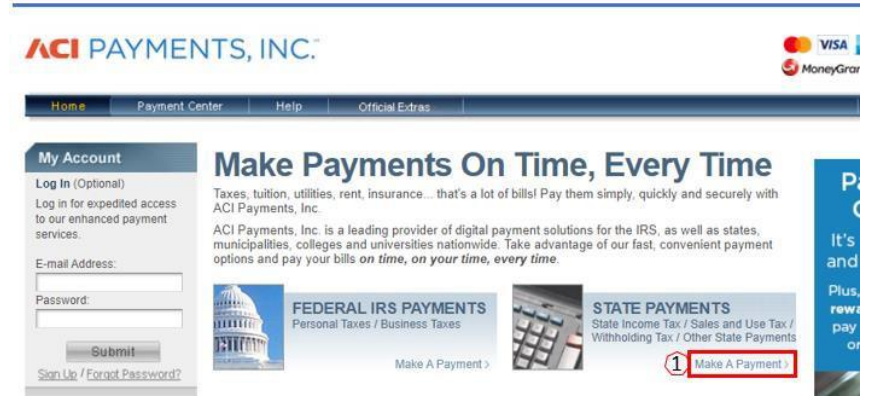

#### **Step 3:** Make a Payment

- 1. State or Territory select California
- 2. Payment Entity select State Water Resources Control Board
- 3. Payment Type select Application Fees
- 4. Click on Make a Payment

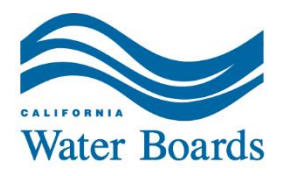

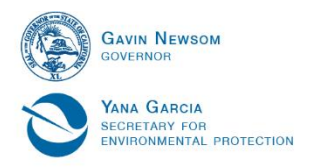

#### Make A Payment

Select Service > Enter Amount > Accept Terms > Provide Details > Confirm Details > Digital Receipt

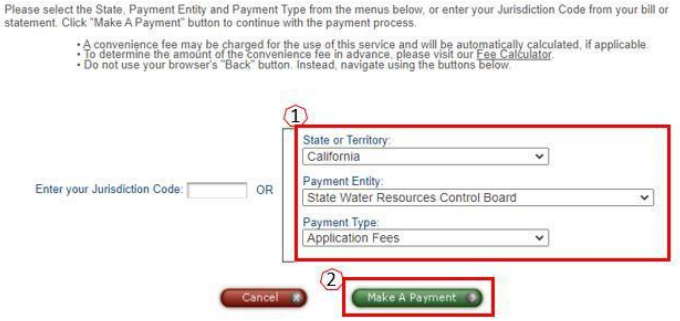

**Step 4:** SWRCB Application Fee Types

- 1. Select "Waste Discharge Requirement (Non-15) Application" from the drop-down
- 2. Click Search

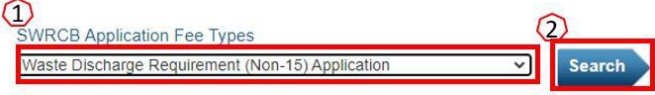

**Step 5:** Application Fees

- 1. The SWRCB Application Number will be "FA-" followed by the Form ID provided with the facility's enrollment via the California Integrated Water Quality System (CIWQS).
	- a. The red  $x \bullet$  should turn into a green checkmark  $\bullet$
- 2. The Invoice Amount is based on the tier your facility is in. You can find the appropriate fee on the State Water Resources Control Board's [Water Quality Fees webpage](https://www.waterboards.ca.gov/resources/fees/water_quality/).
- 3. Click ADD
	- a. Note if you are submitting payment for more than one facility repeat the steps above for each one.

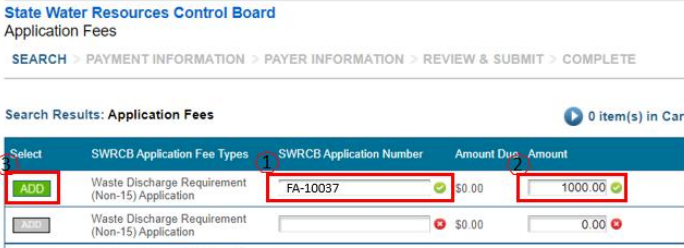

#### **Step 6:** View Cart

1. Once you have added your payment(s) to the cart, click View Cart.

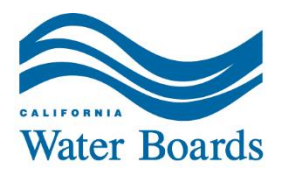

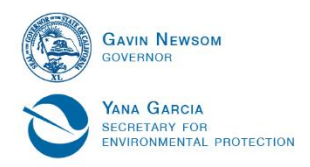

#### State Water Resources Control Board<br>Application Fees

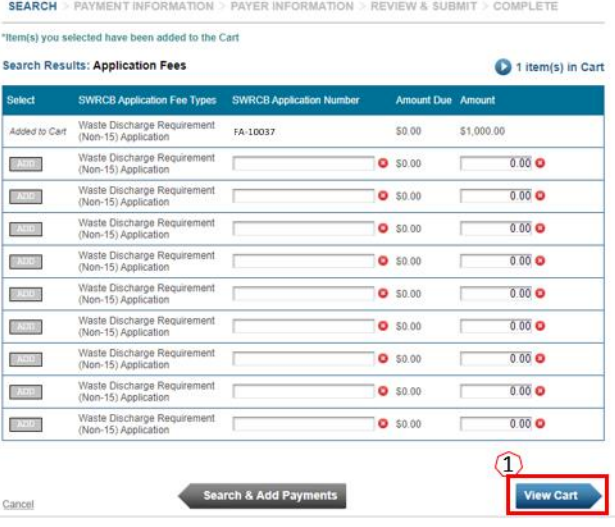

#### **Step 7:** Verify

1. Verify that the items in your cart are correct. Remove or add items as necessary.

#### 2. Click Continue

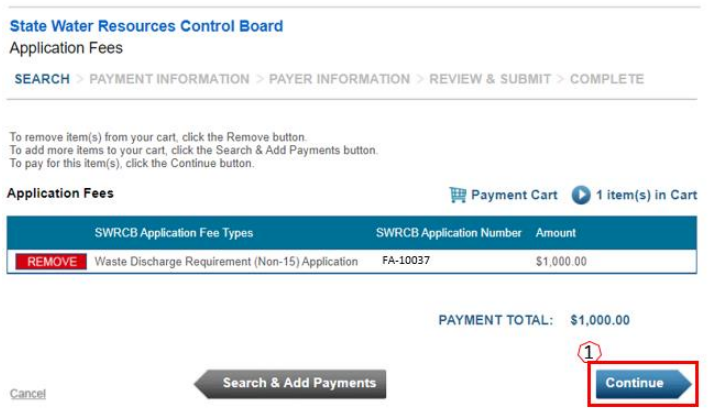

#### **Step 8: Payment information**

- 1. Enter the credit card payment information and complete the reCAPTCHA verification.
- 2. Click Continue

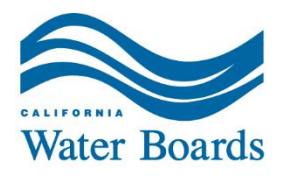

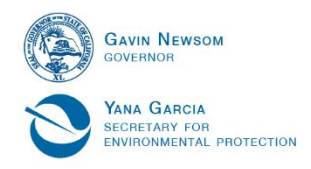

#### State Water Resources Control Board **Application Fees** SEARCH > PAYMENT INFORMATION + PAYER RIFORMATION > REVIEW & SUBMIT > COMPLETE

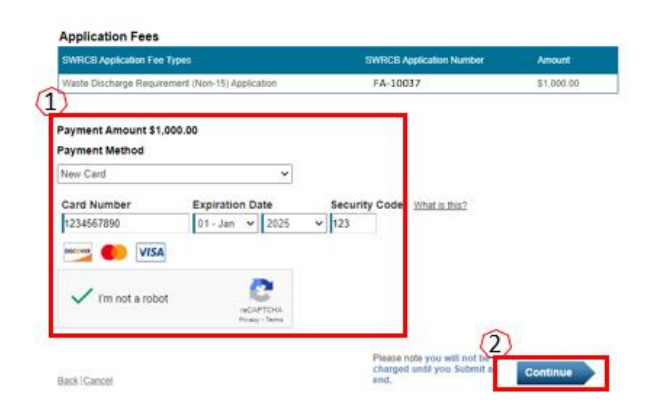

#### **Step 9: Terms and Conditions**

- 1. Read the Terms and Conditions.
- 2. Click Accept Terms<br>Review & Accept Terms

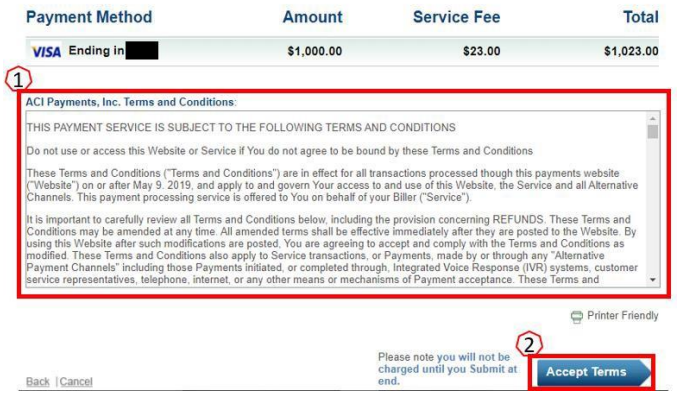

#### **Step 10: Account Information**

- 1. Enter the correct contact information for the payment.
- 2. Click Continue

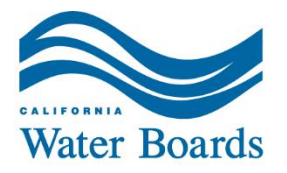

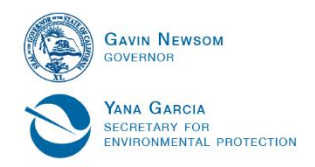

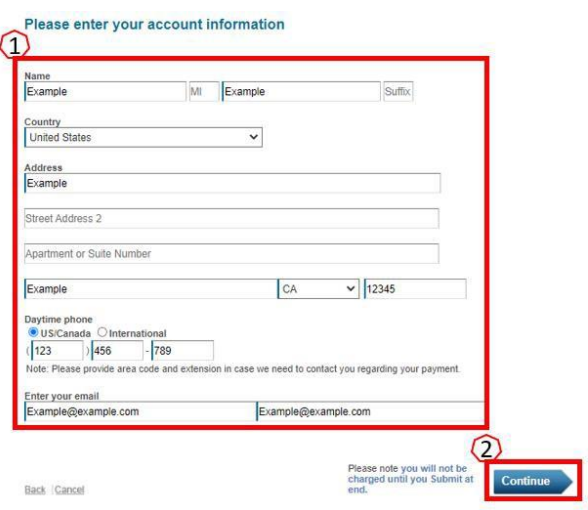

#### **Step 11:** Submit Payment

- 1. Verify that the Account Information is correct. Return to earlier screens to correct if needed.
- 2. Click Submit
	- **Recommendation:** keep a copy of the confirmation screen for your records.

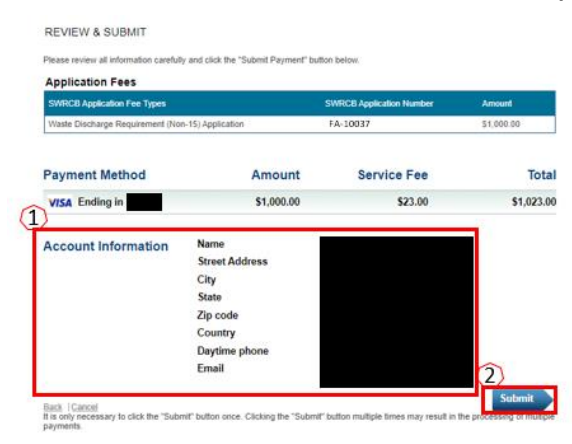

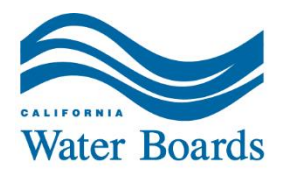

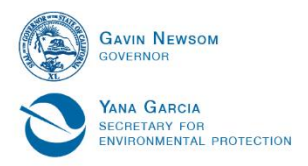

## <span id="page-10-0"></span>**Mailed Payments**

## <span id="page-10-1"></span>**Check, Money Order, or Cashier Check**

- · Make the check, money order, or cashier check payable to the appropriate Regional Water Quality Control Board. Mailing address can be found in the table on the following page of this guidance document.
	- o If you need assistance determining which region your facility is in, visit the Water [Boards map](https://www.waterboards.ca.gov/waterboards_map.html).
- · Write "FA-" followed by the Form ID provided with the facility's enrollment via the California Integrated Water Quality System (CIWQS) on the check, money order, or cashier check (unless the winery has received an invoice number).
- · Payments should be remitted to the address on the application, invoice, orloan payment voucher.

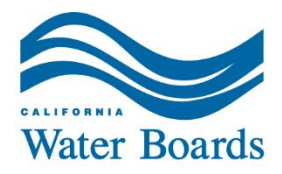

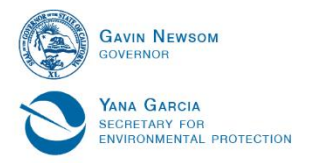

## <span id="page-11-0"></span>**Regional Water Quality Control Board Waste Discharge Requirement Payment Mailing Addresses**

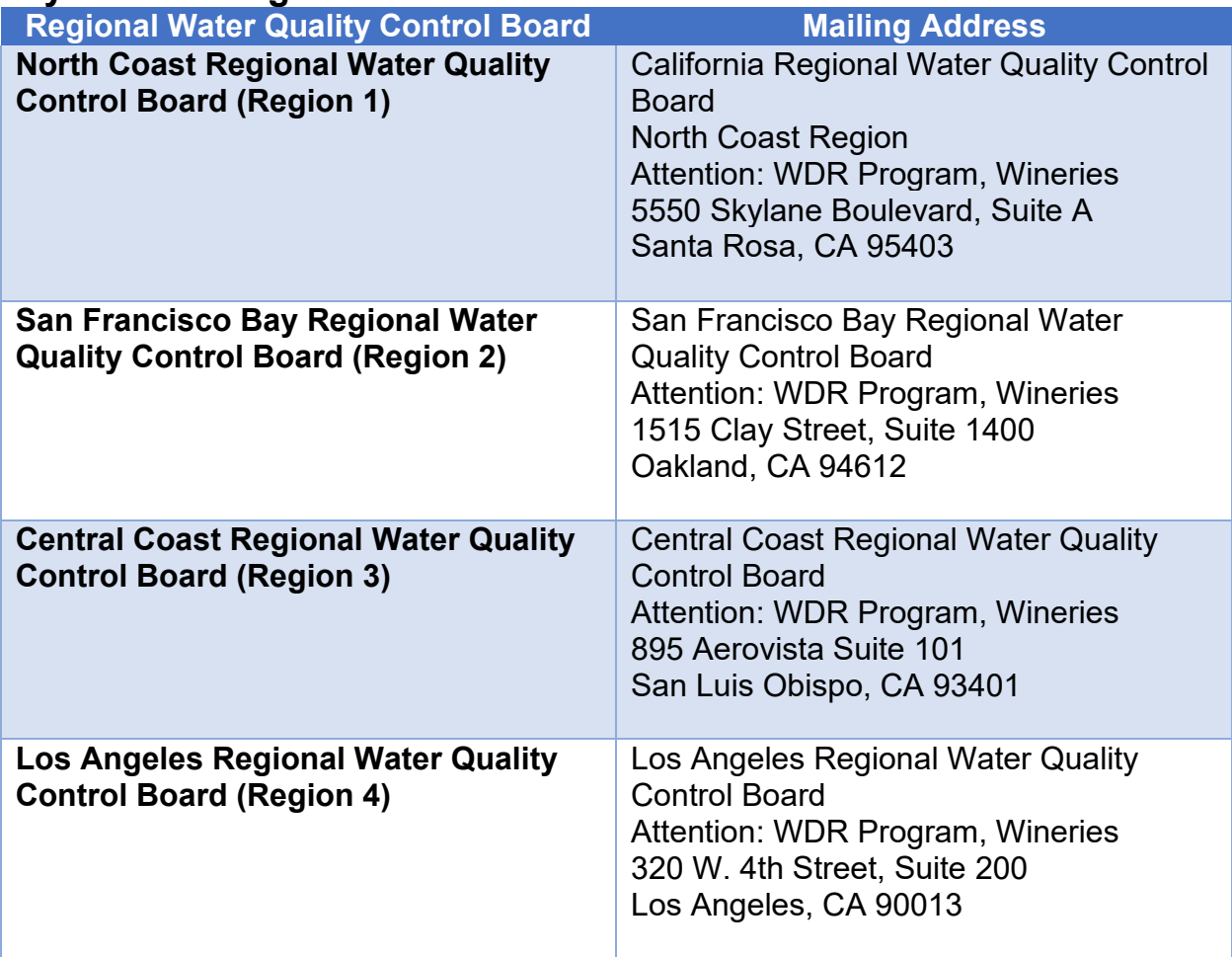

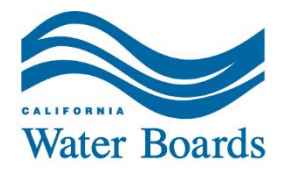

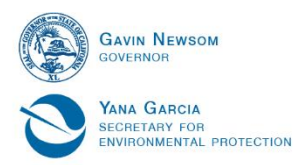

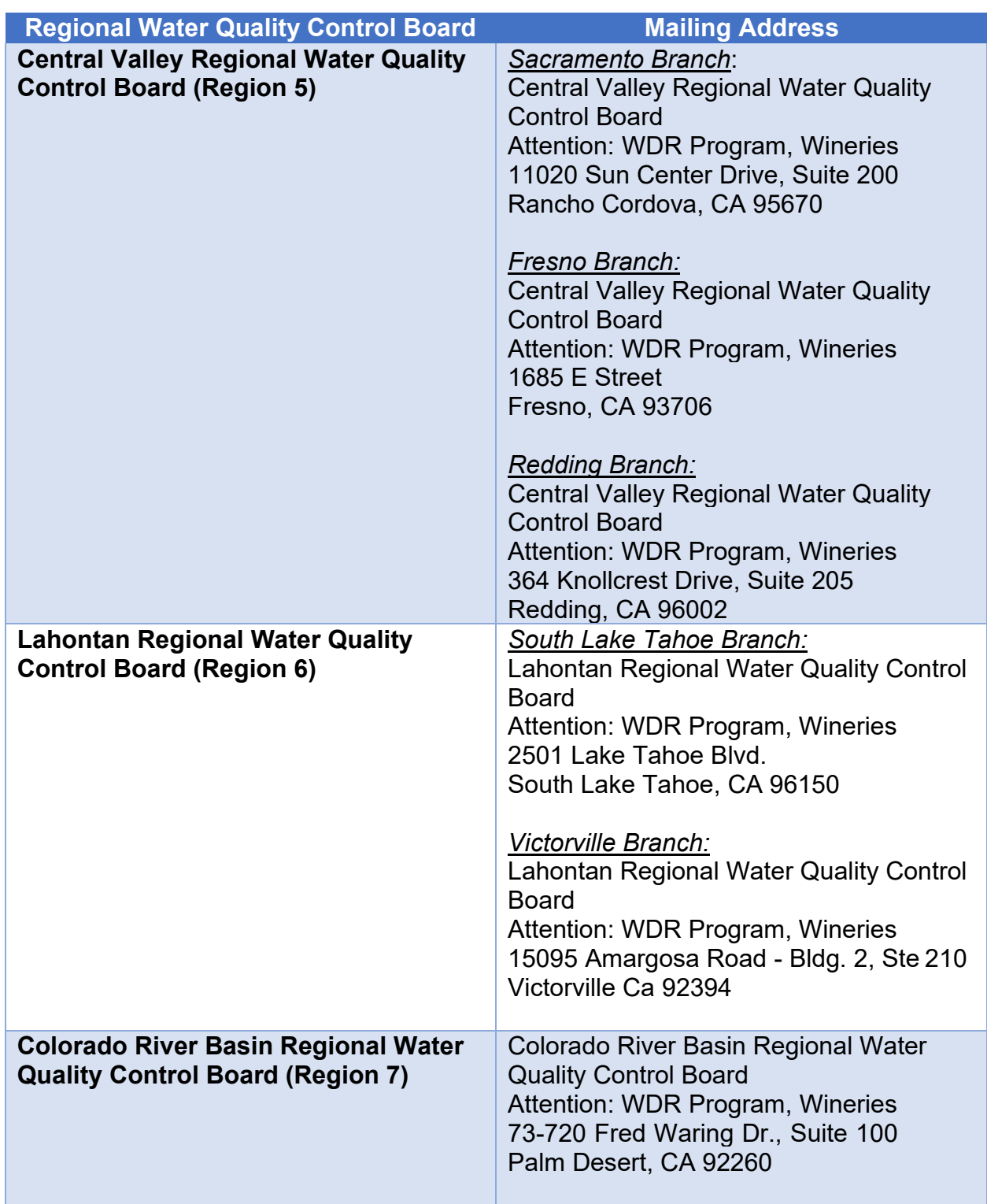

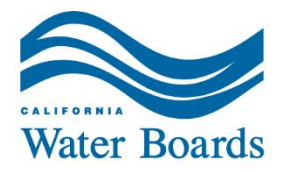

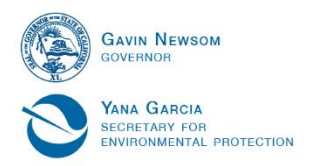

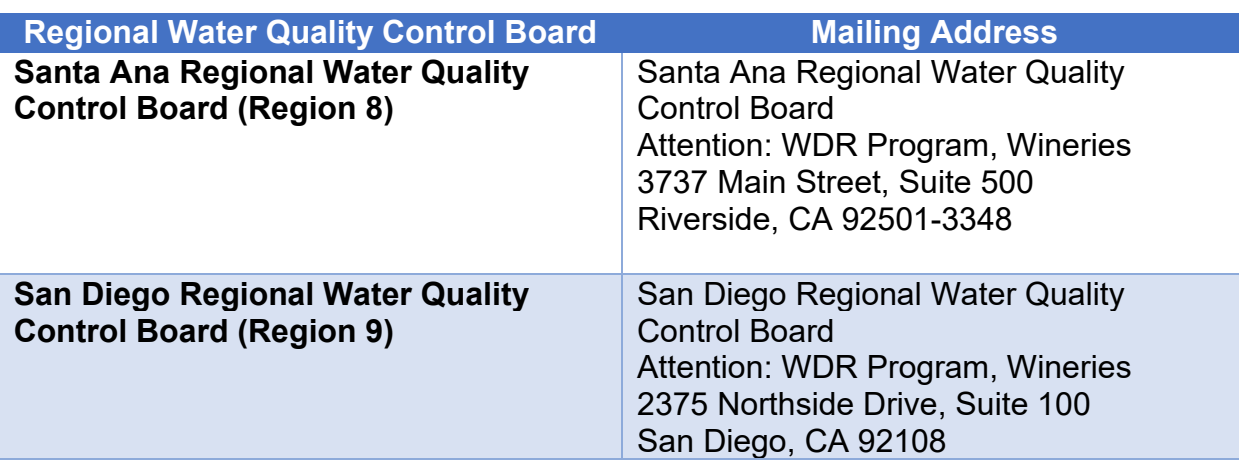

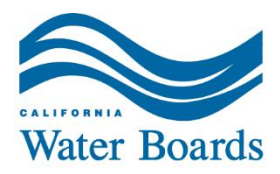

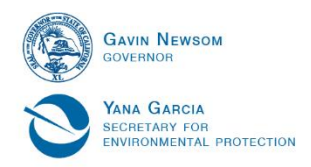

## <span id="page-14-0"></span>**Document Links**

Cover Page [Water Board fee payment page](https://www.waterboards.ca.gov/resources/fees/) https:/[/www.waterboards.ca.gov/resources/fees/](http://www.waterboards.ca.gov/resources/fees/) Page 1 [ACH Debit transfer by going to the GovOne website](http://www.govone.com/PAYCAL/SWRCB/Account) [www.govone.com/PAYCAL/SWRCB/Account](http://www.govone.com/PAYCAL/SWRCB/Account) Page 2 [Fee Schedule](https://www.waterboards.ca.gov/resources/fees/docs/fy2122_2200_winery.pdf) https:/[/www.waterboards.ca.gov/resources/fees/docs/fy2122\\_2200\\_winery.pdf](http://www.waterboards.ca.gov/resources/fees/docs/fy2122_2200_winery.pdf) Page 4 **[Official Payments Corporation website](http://www.officialpayments.com/)** [www.officialpayments.com](http://www.officialpayments.com/) Page 10 [Water Boards map](https://www.waterboards.ca.gov/waterboards_map.html) https:/[/www.waterboards.ca.gov/waterboards\\_map.html](http://www.waterboards.ca.gov/waterboards_map.html)